# Video Lead Studio

#### The interface

In the top part of the software you will find the 3 main actions of the software. Clicking on each button will allow you to change the intro, original or outro video.

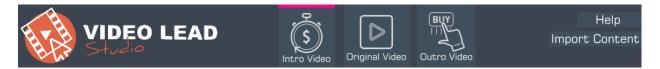

In the bottom part of the software you can see a quick preview of your future intro and outro video.

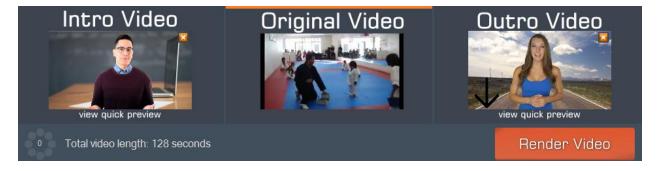

Whenever you want, you can click on "view quick preview" button to generate a fast, low quality preview for your intro or outro videos.

When you are working on the intro video, a selection bar will appear over the Intro Video button. The same thing applies for outro video and original video.

Depending on the part you selected, the corresponding actors/videos will appear in the center part of the software.

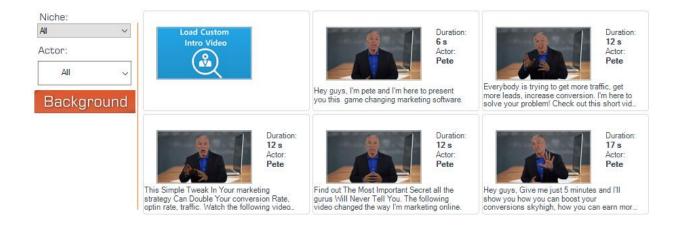

## Selecting an intro/outro video

The first thing you need to do, is click on Intro Video from the top, and make sure the button is selected. When the button is selected, a pink bar will appear on top of it.

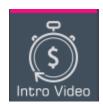

If you want to select the outro video, simply click on the Outro Video button from the top of the software.

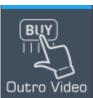

Now, you need to select a video from the list. This video will be used as the intro/outro for your final video.

You can double click on a video to see how it looks. Do this to see exactly what the actor says in the video.

When you decided on the video you want to go with, simply click on it, and

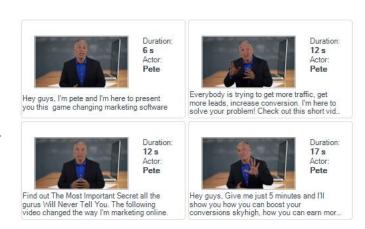

in the preview box from the bottom of the software, the video will appear. Whenever you want you can select a different video.

#### Filtering the intro/outro video list

Video Lead Studio gives you the possibility to view only the videos recorded by a specific actor or the videos that are available for a selected niche.

To select the actor, simply click on the drop down box from the left of the screen, and select the actor you want to use.

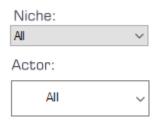

If you don't want to see videos from all niches, click on the Niche drop down, and select the niche you want.

#### Changing the background of your videos

First, click on the button called "Background" from the left of the screen. A popup window will appear, that will give you the possibility to choose an image or a video background for your intro/outro video.

To select an image background, click on "Image background". After that, select the image you want and click on Save.

To select a video background, click on "Video background" and select one of the predefined backgrounds that come with Video Lead Studio.

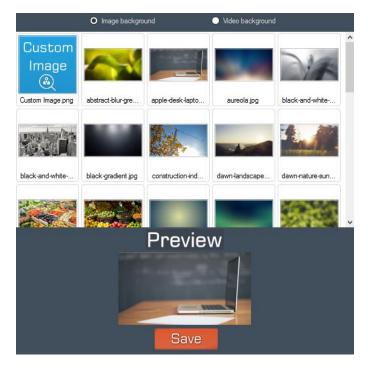

If you want, you can load a custom image or video background. Simply click on "Custom Image" or "Custom Video" and browse for the file you want to use as the background for your intro/outro video.

!IMPORTANT! When selecting a custom video background, make sure that the length of the video background is at least 30 seconds.

#### Selecting your original video

Click on Original Video button from the top or bottom of the interface and a popup window will appear, where you will have the possibility to select the original video.

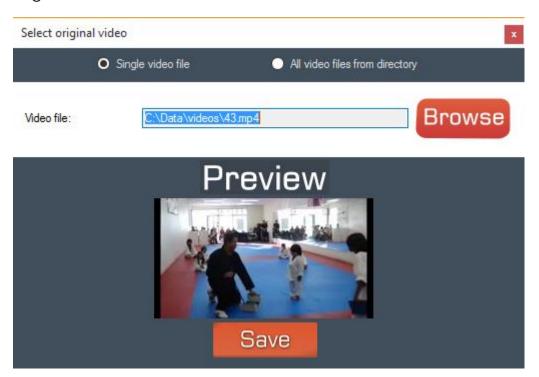

Click on Browse and select the video file you want to use as the original video for your project. A quick preview will appear once the file is loaded. If you decided that this is the correct original video you want to use, click on "Save".

In case you own the Video Lead Studio VIP version, you can tell the software to select all video files from a folder, as an original video. Click on "All video files from directory" button and browse from a directory with videos from your PC.

When generating the final video, if you selected "all video files from directory", Video Lead Studio will append the intro/outro video, to all video files chosen (instead of selecting each original video file, one by one).

## Rendering the final video

When you finished selecting the intro, original and outro video all you have to do is click on the "Render Video" button from the bottom right of the screen.

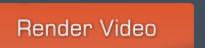

#### The Render Video window will appear

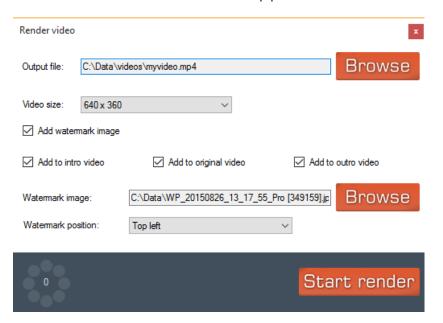

Here, you first need to select the output file. This is the file where the final video will be saved. Click on Browse next to "Output file" and select the path where you want to save the video.

You can also select the video size for your final video. We recommend using 1280x720 video size.

A great feature of Video Lead Studio is the ability to add an image watermark to your final video.

If you want to add an image watermark, check the option "Add image watermark".

Now you have the possibility to add the image watermark to the intro, original or outro video.

Check the options where you want to add the watermark, and after that, click on Browse next to "Watermark image" to select the watermark image that you want to use.

We recommend using a transparent png image. You can create an image watermark in your favorite image editor.

The last thing you need to do to obtain your final video is click on Start Render bottom from bottom right of the window.

The percentage bar from the left will show you when Video Lead Studio finished rendering your final video.